**La piattaforma Welfare**

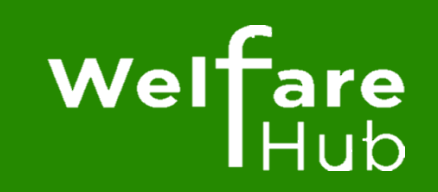

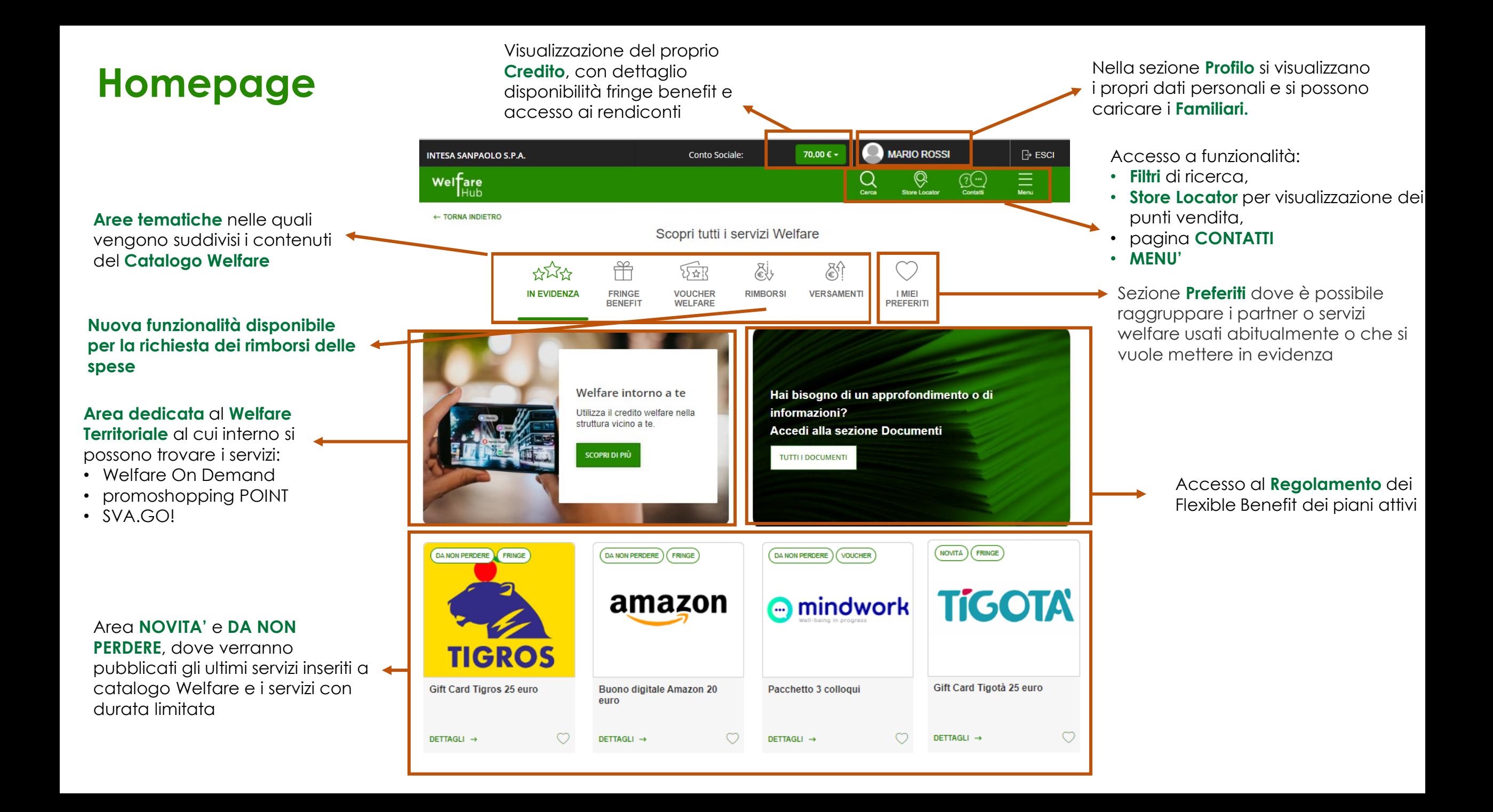

## **Come verificare il proprio credito**

Il tuo credito welfare disponibile è sempre visibile nella barra in alto a destra.

Cliccando sulla freccia, si possono visualizzare i dettagli e accedere alla pagina con i movimenti (**ESTRATTO CONTO**).

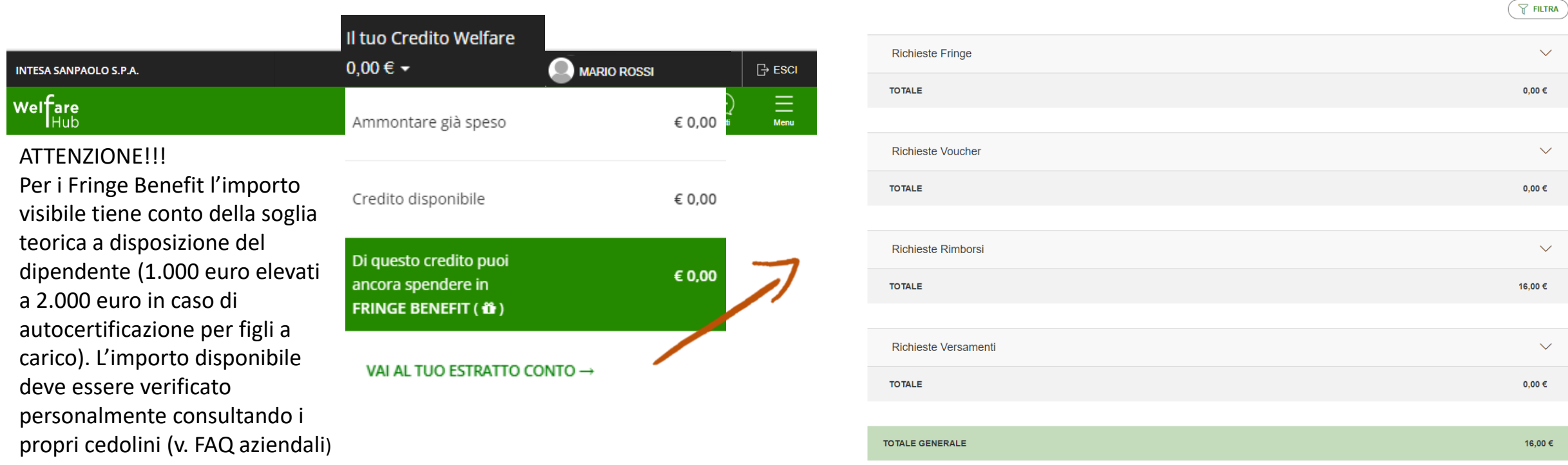

Nella pagina '**Estratto conto'** è possibile monitorare lo stato delle proprie richieste voucher welfare, fringe benefit, rimborsi o versamenti e controllare il proprio credito welfare disponibile.

### **Il mio profilo**

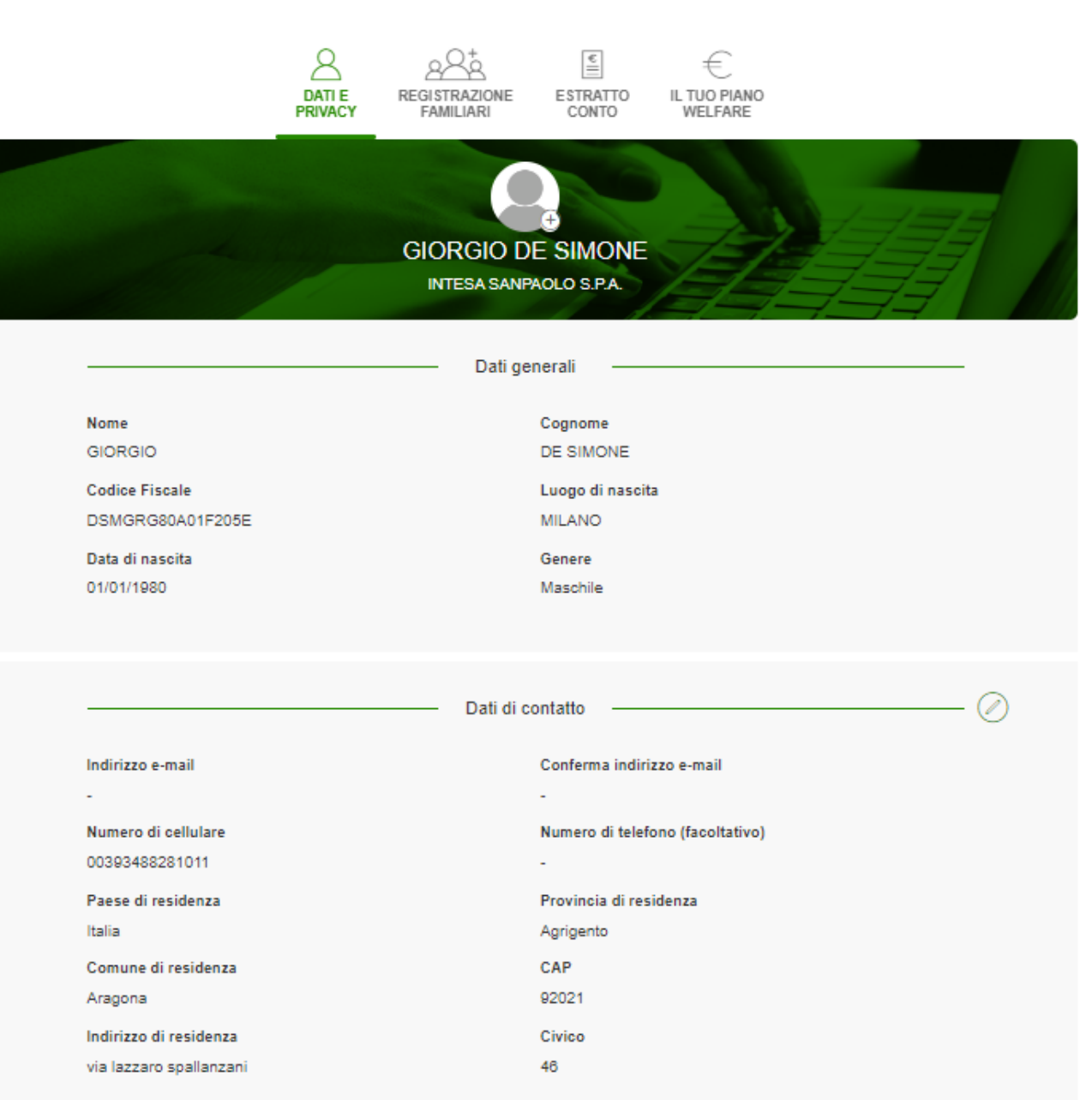

Per scaricare il Supplemento di Informativa privacy Conto Sociale clicca qui

Per scaricare la modulistica che tu e i tuoi familiari potete utilizzare per l'esercizio dei diritti previsti dal Regolamento (UE) 2016/679 clicca qui.

Il **Profilo Personale,** che il dipendente dovrà compilare al primo accesso e che potrà successivamente **aggiornare** e modificare.

## **Registrazione familiari**

Qualora si intenda estendere i benefici del welfare ai propri familiari, inclusa la richiesta di rimborsi spese, è necessario registrarli in piattaforma dalla sezione **REGISTRAZIONE FAMILIARI** nella pagina del proprio **PROFILO.**

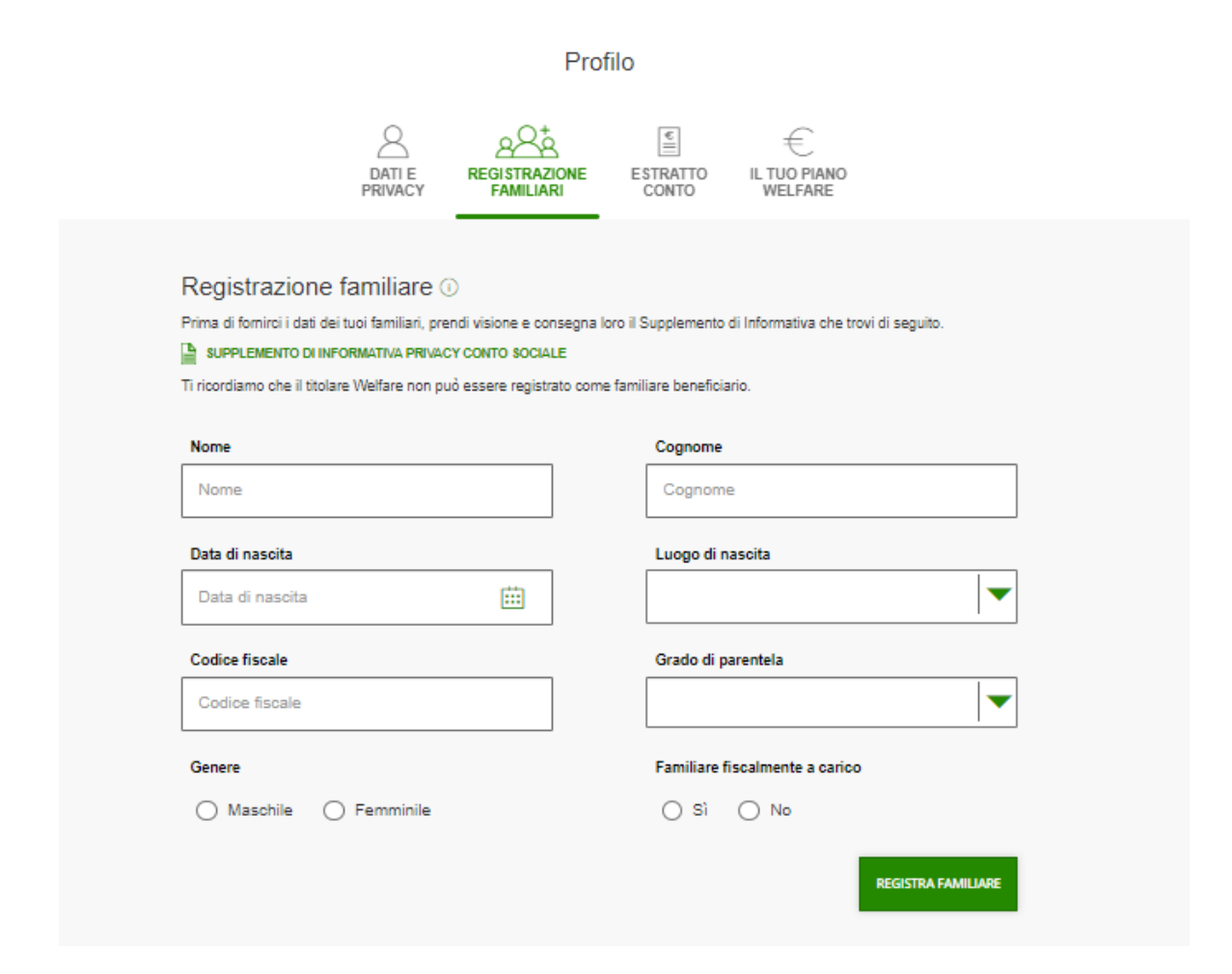

Puoi registrare i seguenti familiari anche **non** fiscalmente a carico:

•il coniuge/unito civilmente; •i figli, compresi i figli adottivi e affidati e in loro mancanza i discendenti prossimi; •i genitori, suoceri; •fratelli e sorelle anche unilaterali; •genero e nuora.

# **Il catalogo e i suoi servizi**

Il catalogo si suddivide in 4 aree: **FRINGE BENEFIT**, **VOUCHER WELFARE** (con relative sottocategorie in base all'area tematica), **RIMBORSI** e **VERSAMENTI**:

#### **1. FRINGE BENEFIT**

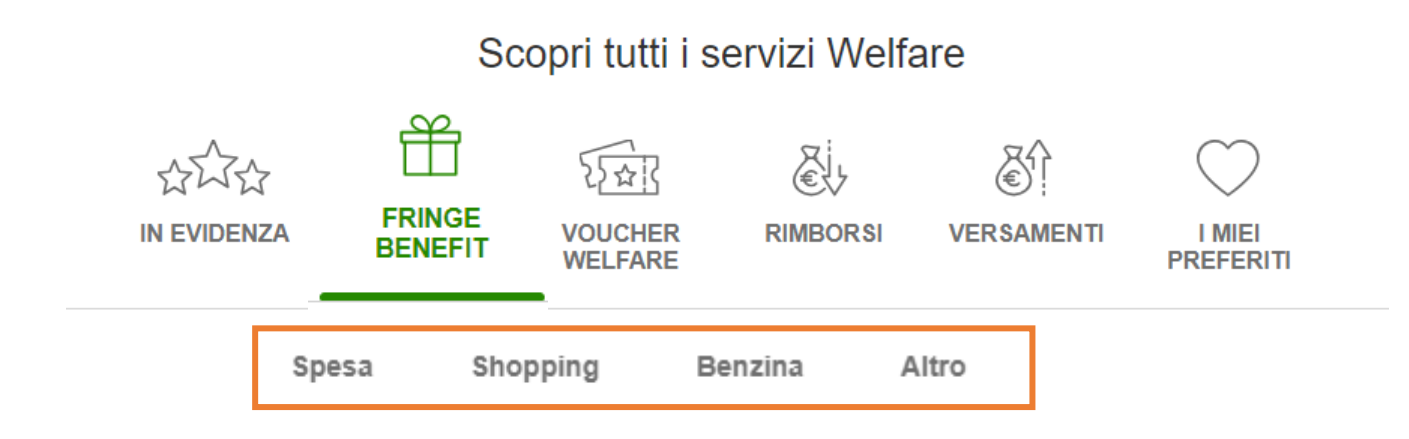

#### **2. VOUCHER WELFARE**

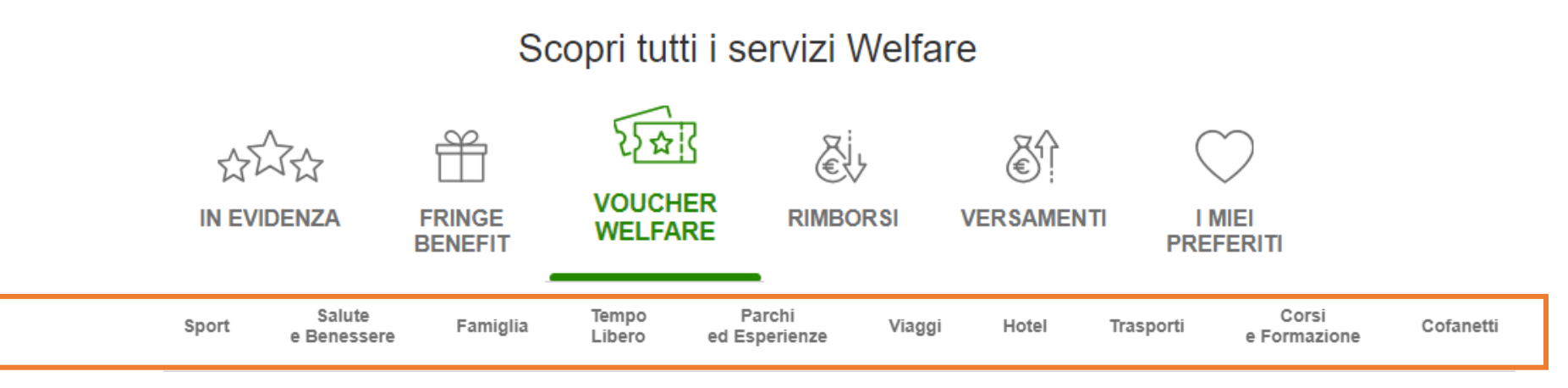

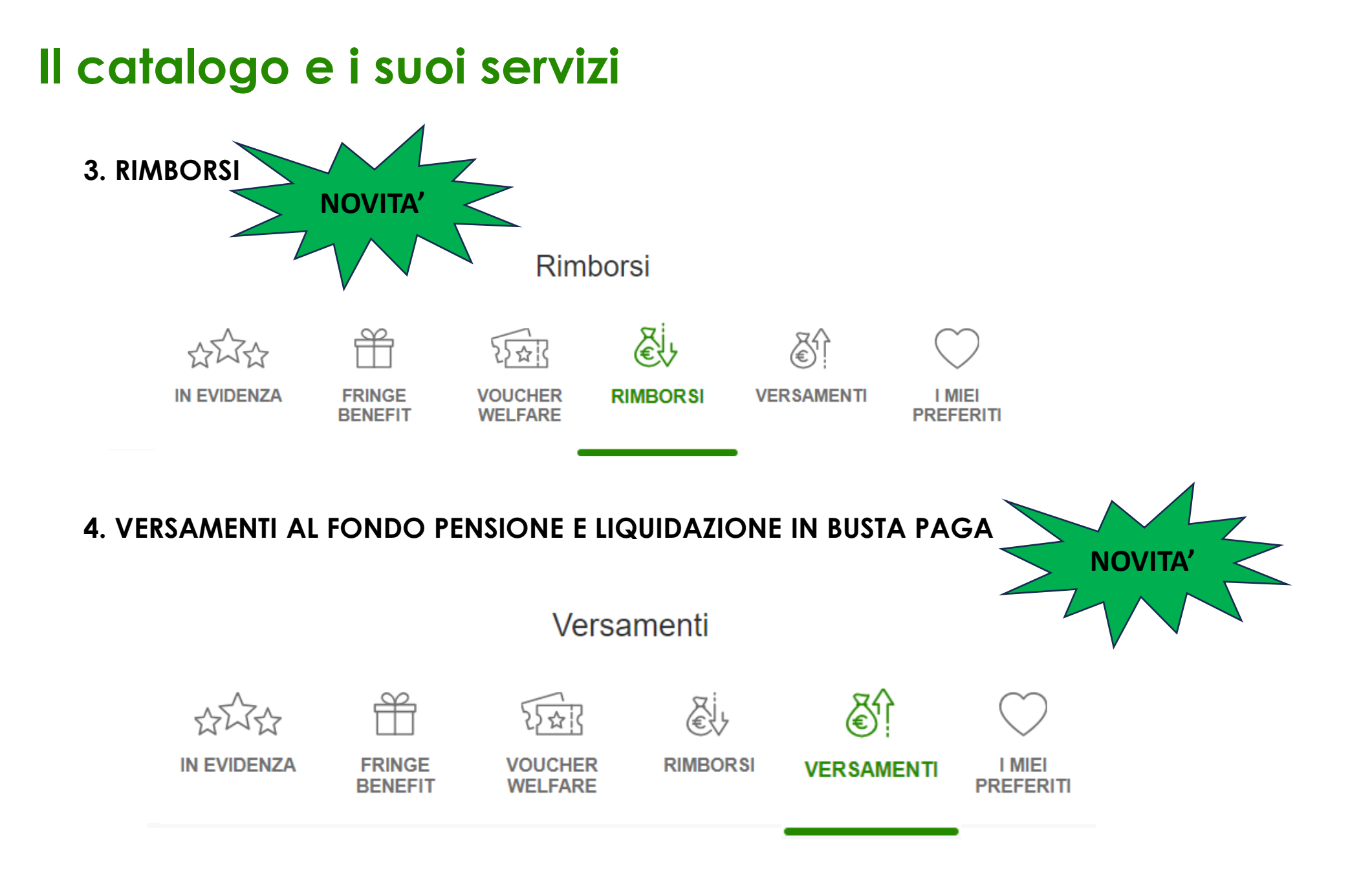

# **Buoni spesa Fringe Benefit e Voucher Welfare**

**1. Buoni spesa Fringe Benefit (acquistabili fino al 28/11/2024)** comprende Buoni Spesa, Buoni Shopping e Buoni Benzina: voce addizionale della retribuzione ma che, per legge (art.51 del Tuir), ha un tetto massimo di spesa **per l'anno 2024 di € 1.000, elevabile** a € 2.000 per i soli lavoratori dipendenti con figli fiscalmente a carico e che abbiano inviato l'autocertificazione prevista, considerati tutti i benefit messi a disposizione dall'azienda (esempio: foresterie, auto aziendale, mutui e/o prestiti agevolati, rimborsi per utenze domestiche di cui alla pagina 10). **L'importo disponibile deve essere verificato personalmente consultando i propri cedolini (v. FAQ)** . Esempio:

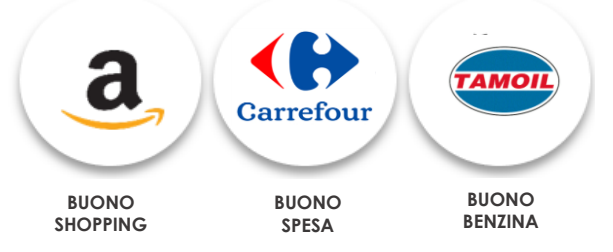

Prima di effettuare un acquisto, ti suggeriamo di verificare i punti vendita aderenti accedendo allo **STORE LOCATOR** in alto a destra:

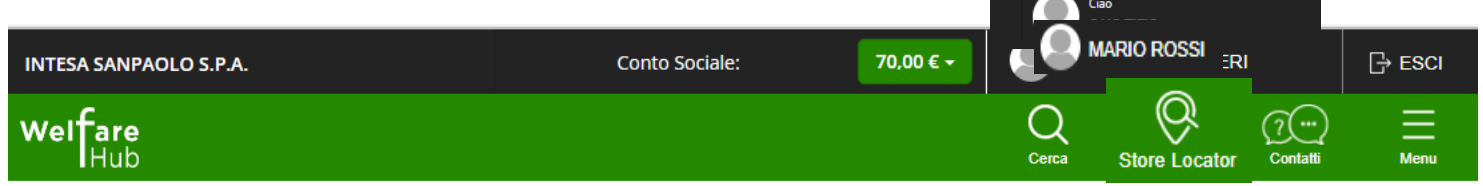

**2. Voucher Welfare (acquistabili fino al 31/12/2024)** comprende i pacchetti vacanze, abbonamenti riviste, cinema, voucher per il tempo libero ecc… Voucher che a valore nominale, senza limite di spesa, che danno diritto ad un solo bene, prestazione, opera o servizio per l'intero valore. Esempio:

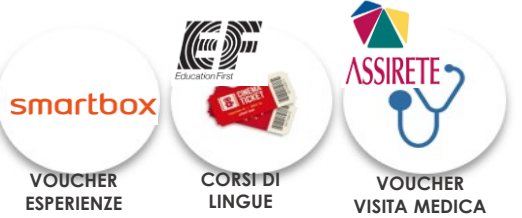

#### **Come richiedere un voucher**

Individua il partner di tuo interesse, accedi alla scheda di dettaglio, seleziona il numero di voucher desiderati in base al tuo credito welfare disponibile e clicca su **CONFERMA**. Il voucher verrà inviato secondo le tempistiche descritte nella pagina di dettaglio, direttamente all'indirizzo mail indicato nel tuo **PROFILO**.

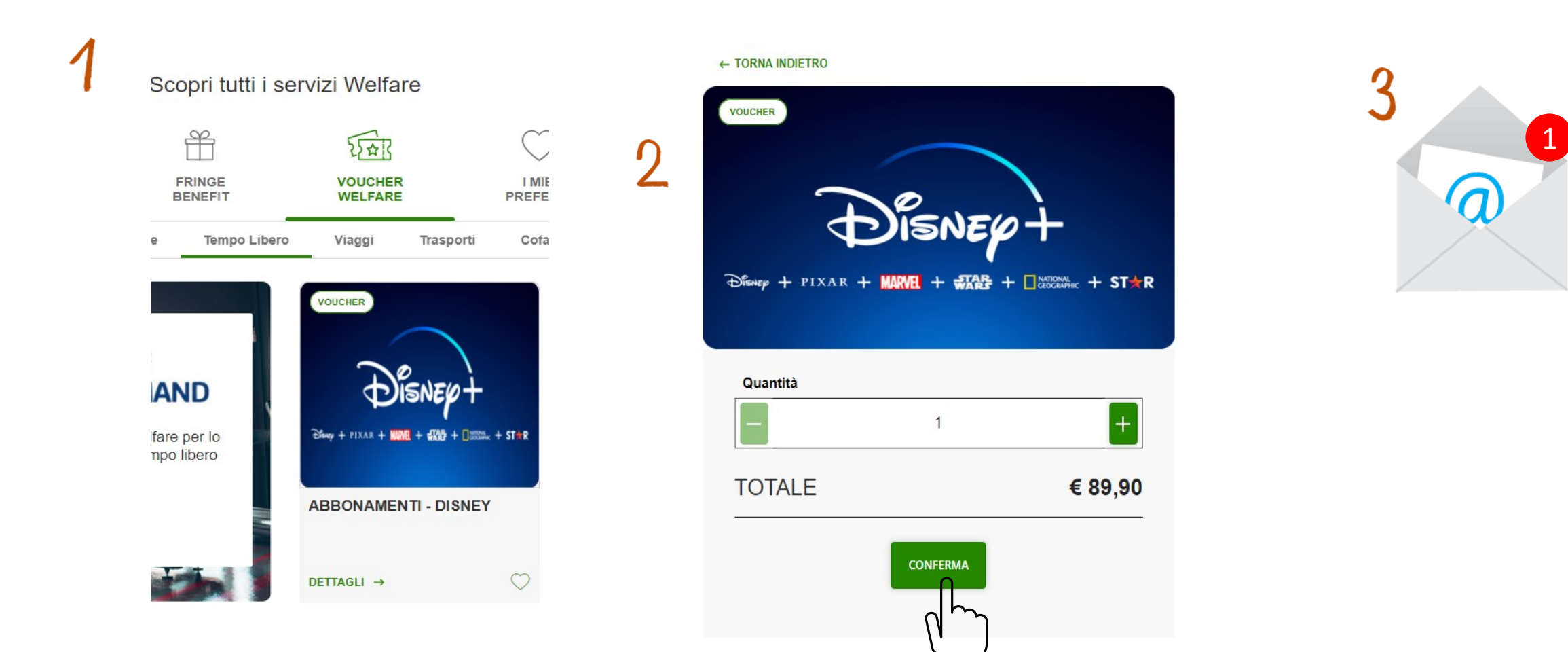

#### **Rimborsi e Versamenti**

3. Rimborsi (richiedibili dal 17/06/2024 al 11/01/2025, ad eccezione del rimborso utenze, richiedibile fino al 28/11/2024) comprendono diverse tipologie di rimborso delle spese sostenute nell'anno in corso o nell'anno precedente per te stesso o per i tuoi beneficiari registrati in piattaforma, in base alla tipologia di Piano di cui disponi. Esempio:

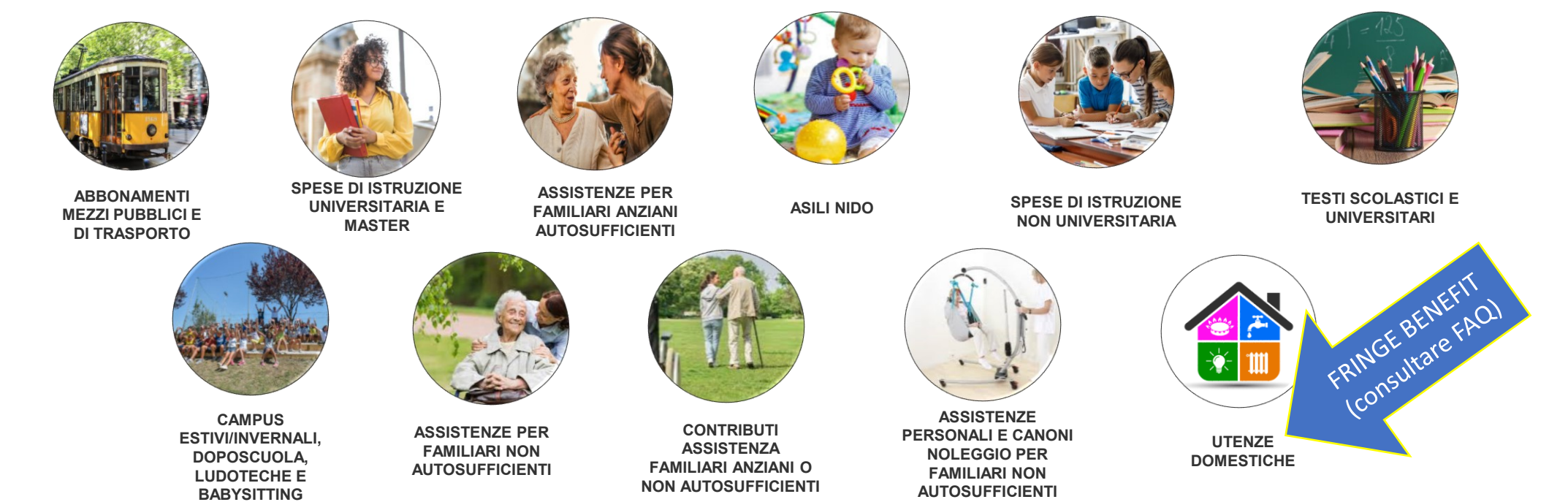

**4. Versamenti (inseribili fino al 28/11/2024)** comprendono il versamento al fondo pensione e la liquidazione in busta paga.

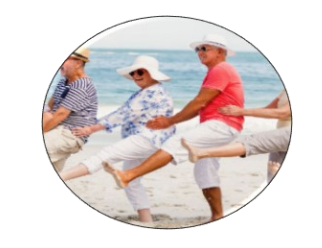

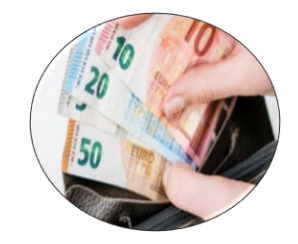

**FONDO PENSIONE BUSTA PAGA**

## **Come richiedere un rimborso:**

Accedi alla sezione Rimborsi e seleziona la tipologia di **PIANO che intendi utilizzare per chiedere il rimborso tra quelle che ti compaiono nel menu a tendina.** 

- INT\_2024 (PVR/PAV)
- PSO\_2024 (PREMIO SOCIALE)
- UBI\_2024 (CONTO WELFARE UBI)
- FIG\_2024 (CONTRIBUTO WELFARE FIGLI)
- DIS\_2024 (PROVVIDENZE ECONOMICHE PER FAMILIARI CON DISABILITA' IN SITUAZIONE DI GRAVITA')

Seleziona la tipologia di rimborso che ti interessa e compila il form in tutti i suoi campi. Allega la documentazione richiesta e infine clicca su **RICHIEDI RIMBORSO**. La tua richiesta di rimborso verrà presa in carico e riceverai via mail l'esito della pratica.

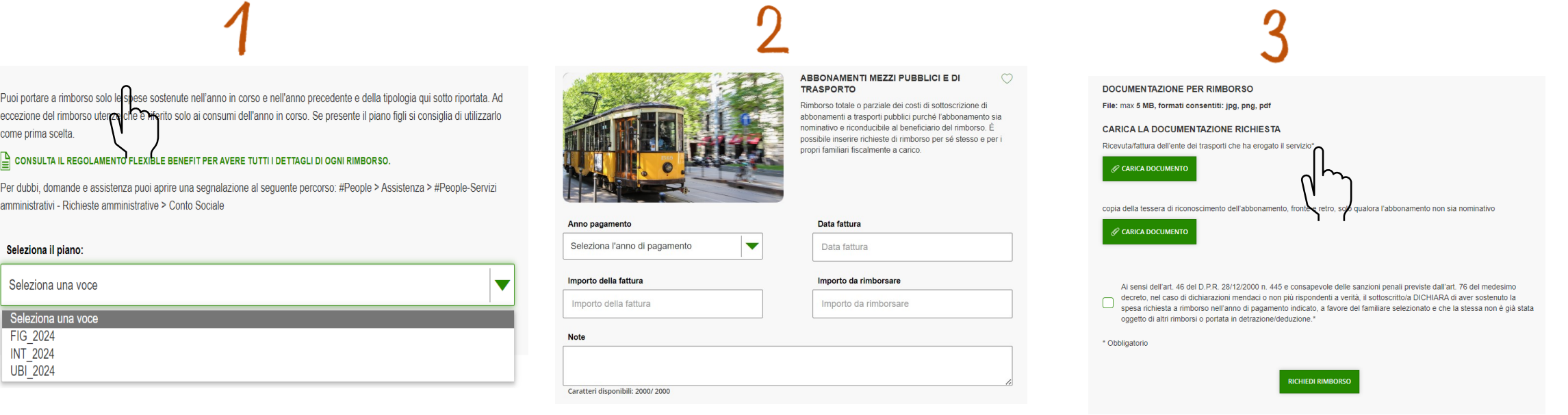

# **Stati di un rimborso**

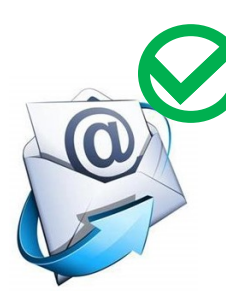

**APPROVATO:** *la richiesta di rimborso è stata inserita correttamente.* 

Viene inviata una mail di conferma '**approvazione pratica**'.

La richiesta di rimborso APPROVATA viene liquidata nel cedolino del mese successivo alla sua approvazione.

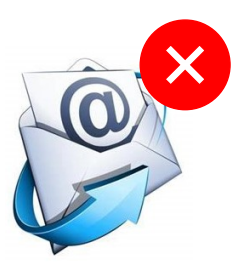

**ANNULLATO:** *la richiesta di rimborso contiene degli errori nella compilazione del form/allegati errati*

Viene inviata una mail di '**annullamento pratica**' con la motivazione dell'annullo.

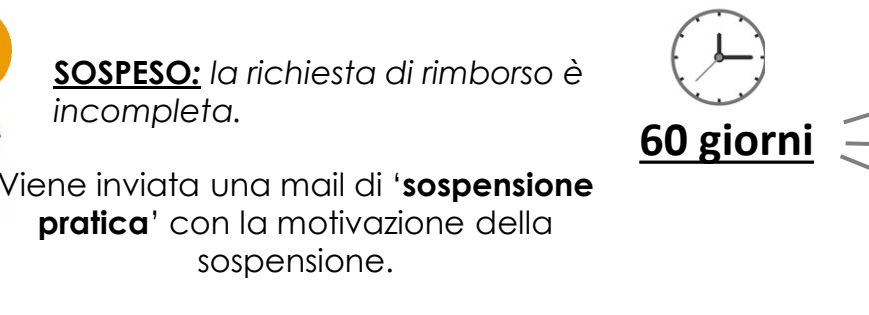

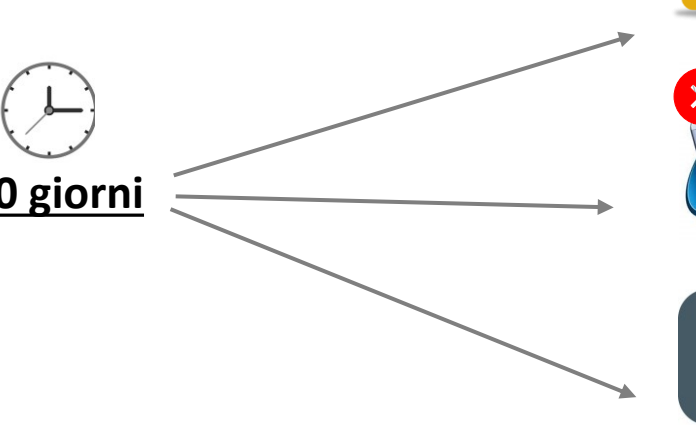

Puoi integrare la tua pratica di rimborso e richiedere la sua approvazione.

Se non integri la richiesta in 60 giorni, viene automaticamente annullata con ripristino della disponibilità dell'importo sul piano utilizzato.

Puoi cancellare la pratica.

### **Come richiedere un versamento**

Accedi alla sezione **Versamenti**, seleziona la tipologia di **PIANO che intendi utilizzare tra quelli che ti compaiono nel menu a tendina:** 

- INT\_2024 (PVR/PAV),
- PSO 2024 (PREMIO SOCIALE),
- UBI\_2024 (CONTO WELFARE UBI)

e seleziona la tipologia di versamento. Potrai richiedere il **versamento al fondo pensione oppure la liquidazione in busta paga** (solo per PVR/PAV) in base alla tipologia di Piano. Indica l'importo da versare e clicca su **CONFERMA VERSAMENTO**. La richiesta verrà evasa nel cedolino del mese successivo al suo inserimento.

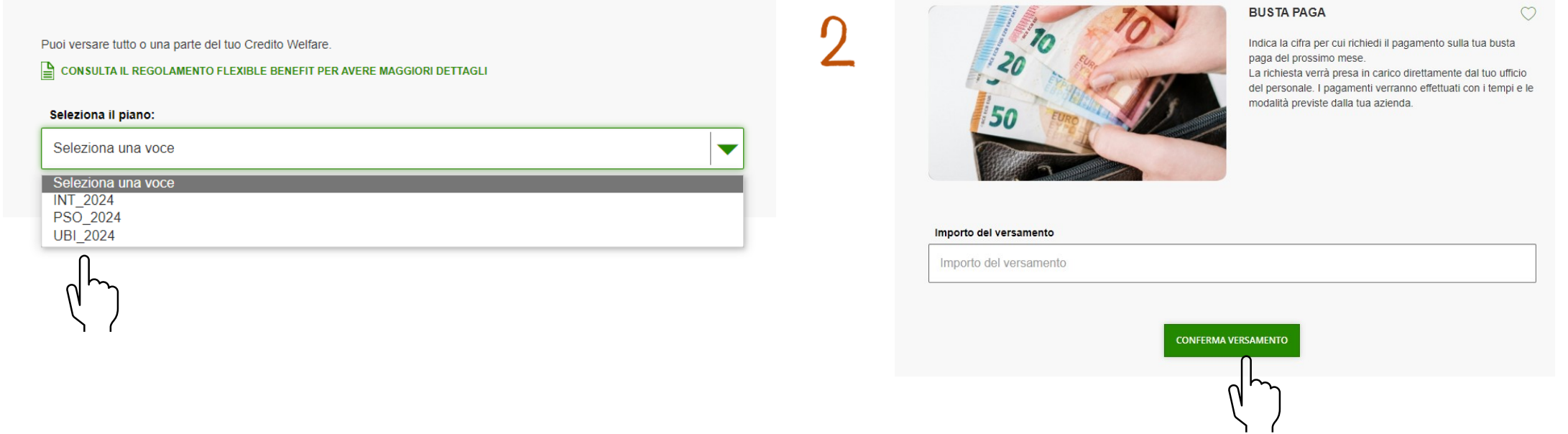

### **Come richiedere assistenza**

Alla pagina **CONTATTI** si trovano tutti i riferimenti per poterti mettere in contatto con il **Centro Servizi Welfare Hub**, telefonicamente oppure aprendo una segnalazione tramite il form dedicato. Entro 5 giorni lavorativi la tua segnalazione verrà risolta.

Per richiedere chiarimenti o supporto relativamente all'utilizzo del tuo Conto Sociale e sulle pratiche di rimborso inserite puoi accedere al percorso #People > Assistenza > #People – Servizi amministrativi – Richieste amministrative > **Conto Sociale.**

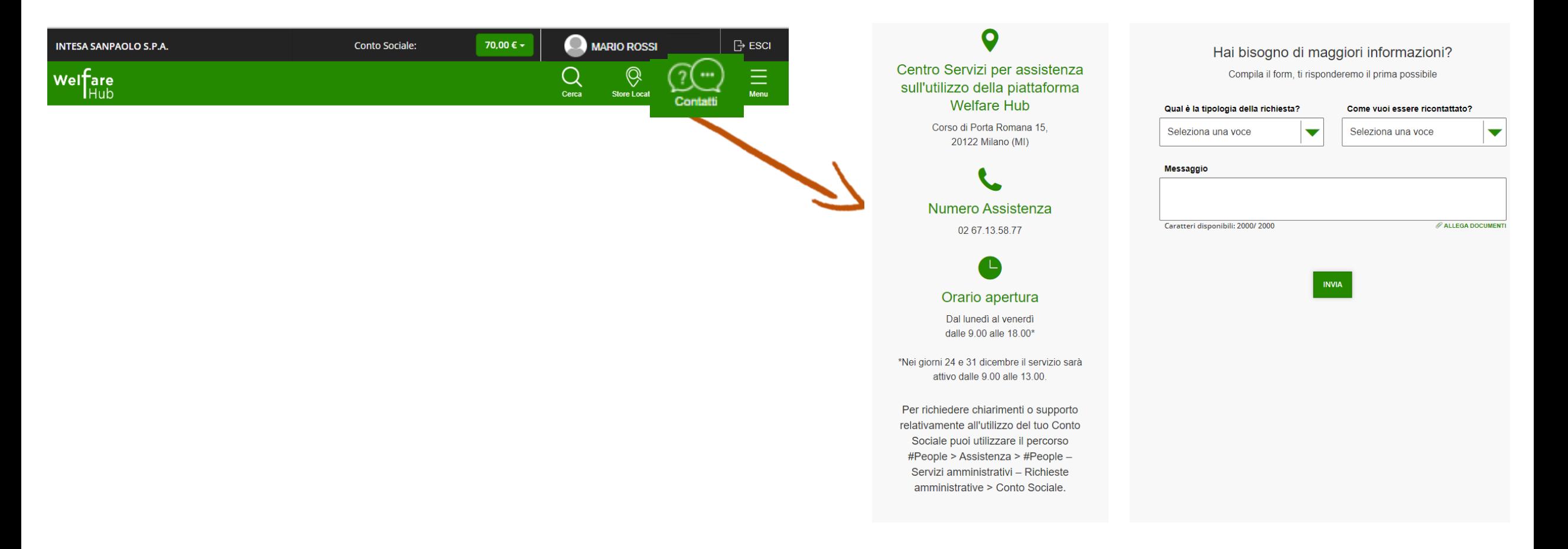

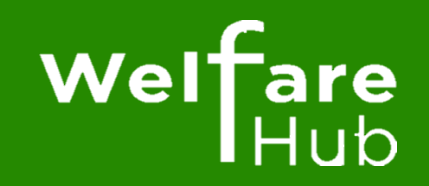